# **Második fejezet. Beállítás**

# **2.1. Szükséges működési környezet**

- a) A környezet hőmérséklete:  $+10^{\circ}$ C ~  $+40^{\circ}$ C
- b) A környezet relatív páratartalmának tartománya: 30% ~ 75%

c) A légköri nyomás: 70kPa ~ 106 kPa

A működtetés közben kerülje az erőteljes rázkódást. Tartsa távol az erős elektromos mezővel, erős mágneses mezővel, valamint magas feszültséggel rendelkező készülékektől. A kijelzőt ne tegye ki erős napfénynek. A készüléket tartsa jól szellőztetett helyen, piszok- és pormentesen.

# **2.2. Átvizsgálás a kicsomagolásnál**

A "Csomag tartalma" lista alapján ellenőrizze a készülék alkatrészeit, valamint kicsomagolás után bizonyosodjon meg róla, hogy a szállítás közben az alkatrészek nem sérültek meg. Ezután állítsa össze a készüléket az e fejezetben leírt követelményeknek és módszereknek megfelelően.

#### **FIGYELEM!**

Ha a kicsomagolás során a készüléken sérülést észlel, a biztonságos működés érdekében ne használja.

# **2.3. Összeszerelés**

#### **2.3.1. Az akkumulátor be- és kiszerelése**

Az akkumulátor beszerelése: helyezze az akkumulátort a megfelelő bemeneti nyílásba és az akkumulátor oldalán található gombot mozdítsa el felfelé mindaddig, amíg az akkumulátor teljesen be nem illeszkedett. Ekkor a gombot engedje el. (Ábra 2.1.)

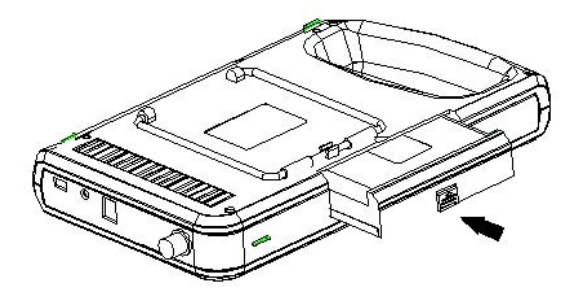

Ábra 2.1. Az akkumulátor beszerelése

Az akkumulátor kiszerelése: a beszereléssel ellentétes sorrendű folyamat. (Ábra 2.2.)

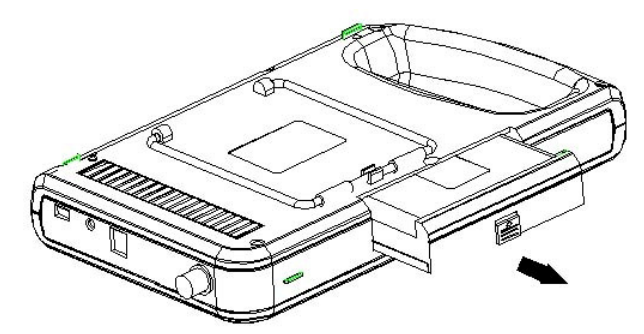

Ábra 2.2. Az akkumulátor kiszerelése

#### **2.3.2. A szondák csatlakoztatása és leválasztása**

A szondák csatlakoztatása: A szondák csatlakozója (jack-dugó) a készülék jobb oldalán, alul helyezkedik el. A jelzésnek megfelelően csatlakoztassa a szondát, majd forgassa el az óra járásának ellentétes irányban a záróelemet. A készüléken csak egy ilyen bemeneti nyílás található, ami az opcionális szondák csatlakoztatásához is alkalmas. (Ábra 2.3.)

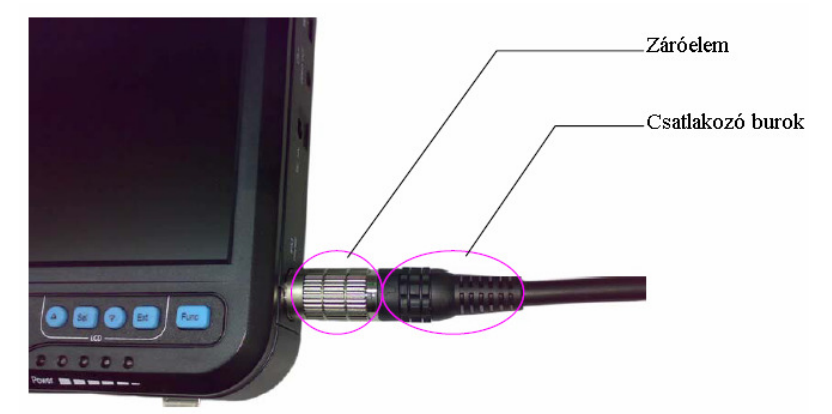

Ábra 2.3. A szonda csatlakoztatása

A szondák leválasztása: a csatlakoztatással ellentétes sorrendű folyamat.

#### **FIGYELEM!**

A szondák csatlakoztatását és leválasztását csak a használati utasításnak megfelelő módon végezze. (Ábra 2.3.) A csatlakozó burkot ne forgassa a csatlakozó körül.

#### **FIGYELEM!**

Bekapcsolt állapotban semmi esetben se csatlakoztasson vagy válasszon le szondát a készülékről. Ellenkező esetben a szonda, vagy a készülék is károsodhat.

A szondák 2000 sikeres csatlakoztatása és leválasztása garantált. Ha a szonda már a készülékhez van csatlakoztatva, ne válassza le, illetve rossz érintkezés esetén ne mozgassa a dugót működés közben.

#### **FIGYELEM!**

A szondát védeni kell a sérülésektől. A gyártó a sérülésekből eredő károkért felelősséget nem vállal.

#### **FIGYELEM!**

A szonda csatlakozási helyét ne érintse meg.

#### **FIGYELEM!**

Bánjon óvatosan a készülékkel.

# **2.4. Áramellátás**

A készülék két lehetséges megoldást kínál az áramellátásra: az adapter, vagy a beépített akkumulátor használatával.

# **2.4.1. Áramellátás adapterrel**

- 1. Ellenőrizze az adapter vezetékének bemeneti csatlakozóját, hogy illik-e hálózati alizathoz.
- 2. Ellenőrizze, hogy a hálózati feszültség benne van-e a megadott tartományban, valamint a hálózati csatlakozó vezetékét, hogy megfelelően van-e csatlakoztatva.
- 3. Ellenőrizze az adapter helyes működését. Csatlakoztassa a hálózatra a vezetéket és kapcsolja be a kimeneti áramszabályozót. Ha a kimeneti egyenáram jelzőfénye zöldre vált, az adapter megfelelően működik.
- 4. Kapcsolja ki a kimeneti áramszabályozót.
- 5. Az adapter egyenáramú kimeneti csatlakozóját csatlakoztassa a készülék hátoldalán található DC14V/3A csatlakozóba, majd kapcsolja be a kimeneti áramszabályozót.
- 6. A készülék bekapcsolásához nyomja meg a főkapcsoló gombot. Ha a bekapcsolást jelző fény zöldre vált, a készülék megfelelően működik.

#### **2.4.2. Áramellátás akkumulátorral**

- 1. Helyezze be az akkumulátort a készülékbe az előírt módon.
- 2. A készülék bal oldalán található főkapcsolóval kapcsolja be a készüléket. A bekapcsolt állapotot az erre szolgáló fény bekapcsolása jelzi.
- 3. A készülék készen áll a használatra.

#### **MEGJEGYZÉS**

A készülék még kikapcsolt állapotban is fogyaszt bizonyos mennyiségű áramot. Ha a főkapcsoló megnyomásával nem tudja a készüléket bekapcsolni, az akkumulátor lemerült és töltést igényel.

#### **MEGJEGYZÉS**

A készüléken található, töltöttséget jelző fény villogása esetén az akkumulátor hamarosan le fog merülni, mielőbbi töltés szükséges.

#### **FIGYELEM!**

Külső áramforrásként tilos a megfelelő adapteren kívül más eszközt használni.

# **2.5. Akkumulátor feltöltése**

Az akkumulátor feltöltésének három módja van.

#### **2.5.1. Töltés a készülékkel**

- 1. Helyezze be az akkumulátort a készülékbe az előírt módon.
- 2. Az adapter DC14V/3A kimeneti csatlakozóját csatlakoztassa a készülék hátoldalán található DC14V/3A nyílásba.
- 3. Csatlakoztassa az adapter AC100-240V, 50/60Hz bemeneti csatlakozóját a hálózatra.
- 4. Amikor a készülék be- vagy kikapcsolt állapotban van, az akkumulátor az adapter segítségével töltődik; ezt a töltöttséget jelző fények fokozatos kigyulladása jelzi. Amint a négy fény egyszerre kigyullad, az akkumulátor teljesen feltöltődött. (Ábra 2.4.)

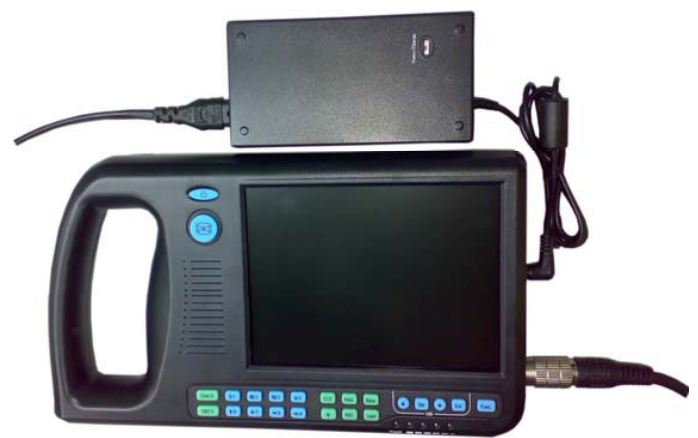

Ábra 2.4. Töltés a készülékkel

**Tipp:** Az akkumulátor élettartamának meghosszabbítása érdekében mindig fejezze be az akkumulátor töltését, amint a jelzőfények a teljes feltöltött állapotot mutatják.

#### **2.5.2. Töltés az adapterrel**

- 1. Vegye ki az akkumulátort a készülékből, vagy készítse elő a tartalék akkumulátort.
- 2. A vezeték kerek végét csatlakoztassa az adapter DC12.6V/1A töltéshez használt nyílásába, a lapos végét pedig az akkumulátor bemeneti nyílásába.
- 3. Csatlakoztassa az adapter AC100-240V, 50/60Hz bemeneti csatlakozóját a hálózathoz.
- 4. Amint az adapteren található, töltést jelző fény pirosra vált, az akkumulátor töltődik. Ha a fény zöld színre vált, az akkumulátor feltöltődött. (Ábra 2.5.)

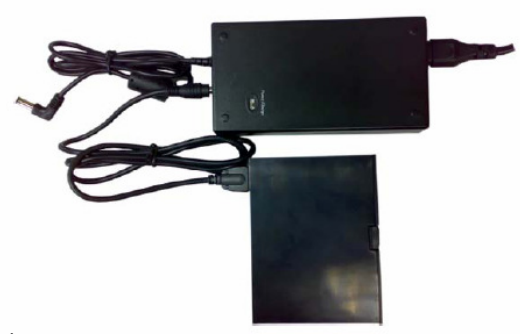

Ábra 2.5. Töltés az adapterrel

#### **2.5.3. Töltés szivargyújtón**

- 1. Vegye ki az akkumulátort a készülékből, vagy készítse elő a tartalék akkumulátort.
- 2. A szivargyújtó töltőjének nyíllal jelölt, lapos végét csatlakoztassa az akkumulátor töltéshez használt bemeneti nyílásába.
- 3. A szivargyújtó töltőjének másik végét csatlakoztassa a szivargyújtóhoz.
- 4. Amint az adapteren található, töltést jelző fény pirosra vált, az akkumulátor töltődik. Ha a fény zöld színre vált, az akkumulátor feltöltődött. (Ábra 2.6.)

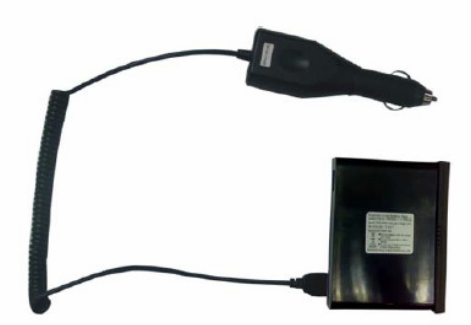

Ábra 2.6. Töltés szivargyújtón

#### **Tippek:**

- 1. A szivargyújtó töltőjének bemeneti feszültsége és áramerőssége DC9~14V/1.5A.
- 2. A szivargyújtó töltőjének kimeneti feszültsége és áramerőssége DC12.6V/1A.
- 3. A tárolási és működtetési környezet jellemzői megegyeznek a készülék hasonló adataival.

# **Harmadik fejezet. Billentyűzet és egér**

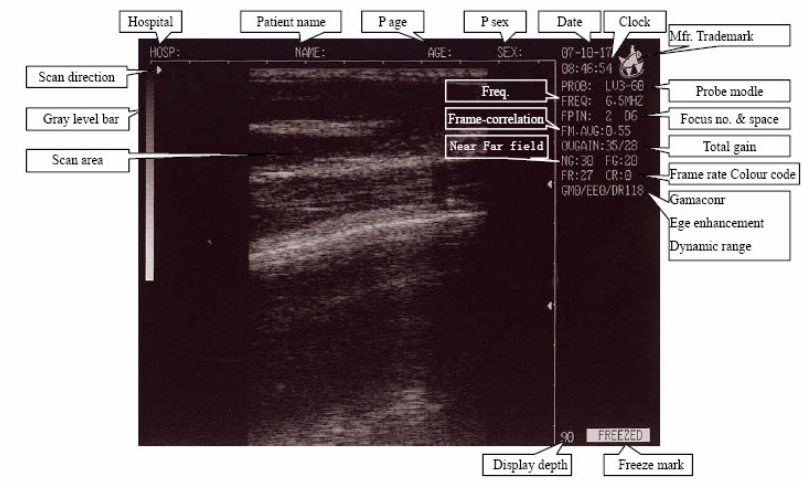

# **3.1. Képernyő-megjelenítés**

Ábra 3.1. Képernyő-megjelenítés

| Scan area               | Vizsgálati terület                 |  |
|-------------------------|------------------------------------|--|
| Gray level bar          | Szürkeskála                        |  |
| Scan direction          | Vizsgálat iránya                   |  |
| Hospital                | Kórház                             |  |
| Patient name            | Beteg neve                         |  |
| P age                   | Beteg kora                         |  |
| P sex                   | Beteg neme                         |  |
| Date                    | Dátum                              |  |
| Clock                   | Idő                                |  |
| Mfr Trademark           | A gyártó cég logója                |  |
| Probe model             | A szonda típusa                    |  |
| Focus no & space        | Fókuszok száma és pozíciója        |  |
| Total gain              | Osszes képerősítés                 |  |
| Frame rate, Colour code | Vizsgálati sávok sűrűsége, Színkód |  |
| Gamaconr                | Gamma-korrekció                    |  |
| Edge enhancement        | Körvonal-kiemelés                  |  |
| Dynamic range           | Dinamikus tartomány                |  |
| Display depth           | Megjelenítési mélység              |  |
| Freeze mark             | Kép kimerevítését jelző ikon       |  |
| Freq.                   | Frekvencia                         |  |
| Frame-correlation       | Képkocka-korreláció                |  |
| Near Far field          | Közeli / távoli mező               |  |
|                         |                                    |  |

# **3.2. A billentyűzet működése**

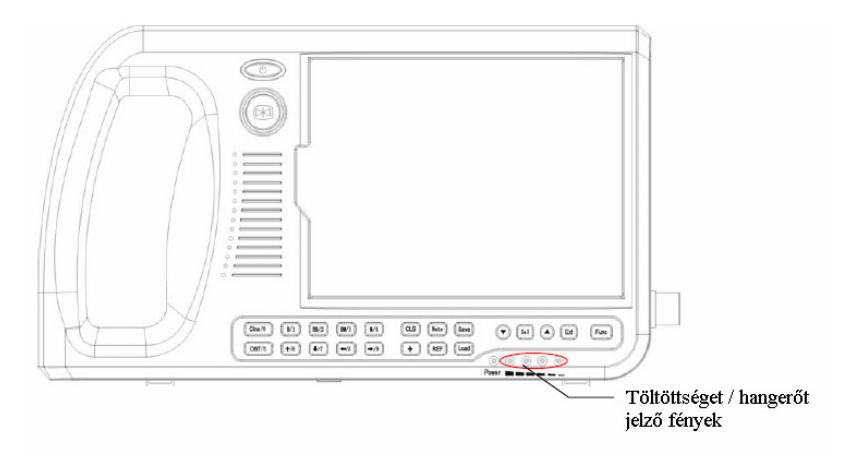

#### Ábra 3.2. A vezérlőpult

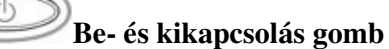

A készülék be- és kikapcsolásához nyomja meg a gombot. A helytelen használat miatt lefagyott készülék (ha semmilyen gomb megnyomására sem reagál) újraindításához is ezt a gombot használja.

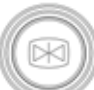

#### **Kép kimerevítése**

Nyomja meg ezt a gombot a kép kimerevítéséhez, valamint a kimerevített képről a valós idejű képhez való visszatéréshez.

**Tipp:** A kép kimerevített állapotát a képernyő jobb alsó sarkában található "FREEZED" ikon jelzi.

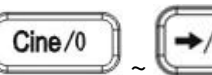

#### ~ **Multifunkcionális gombok**

Karaktergombokként használva:

- A menün belüli menüpontok kiválasztása
- A számot tartalmazó jegyzetek beviteléhez, pl. kor és idő (részletek a 4. fejezetben)

$$
\begin{array}{c}\n\text{Cine/0} \\
\end{array}
$$

 $\overline{\mathcal{F}}$  gombok szöveges jegyzetek beviteléhez, pl. név, kórház neve (részletek a 4. fejezetben)

Funkcióbillentyűként használva:

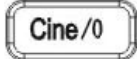

# **Visszajátszás**

A kép kimerevített állapotában nyomja meg a gombot a rögzített kép visszajátszásához (Cine loop). Részletek a 4.9-es részben.

# $B/1$ **B és 4B mód**

A valós idejű vizsgálati kép, illetve a kimerevített kép üzemmódban a gomb megnyomásával léphet be a B-üzemmódba. (Bekapcsoláskor az egyképernyős B-mód az alapértelmezett.)

A gomb újboli megnyomásával és a és i gombok használatával léphet be a 4B üzemmódba. A négy megjelenítet kép közül az egyik valós idejű, a másik három pedig

kimerevített. A négy kép között a  $\bigcup$  és  $\bigcup$  gombok segítségével válogathat.

A  $\Box$  gomb egymás utáni megnyomásával a B és 4B üzemmódok között lehet váltani.

#### $BB/2$ **BB üzemmód**

A valós idejű vizsgálati kép, illetve a kimerevített kép üzemmódban a gomb megnyomásával léphet be a BB-üzemmódba. Ekkor a képernyőn két kép jelenik meg, melyek közül az egyik a valós idejű kép, míg a másik kimerevített állapotban van. A gomb ismételt megnyomásával változtathatja meg a megjelenített képek valós idejű és kimerevített állapotát.

# $BM/3$

# **B-mód és M-mód**

A valós idejű vizsgálati kép, illetve a kimerevített kép üzemmódban a gomb megnyomásával léphet be a B/M-üzemmódba. A képernyőn ekkor párhuzamosan jelennek meg a B-módú és M-módú képek (röviden BM vagy B+M). A B-módú, valós idejű kép a képernyő bal oldalán, míg az M-módú, valós idejű kép a jobb oldalon jelenik meg.

A B-módú képen található egy, egymástól azonos távolságra levő pontok által alkotott egyenes, az ún. mintavételi egyenes. A mintavételi egyenest a gomb megnyomásával

balra, míg a gomb megnyomásával jobbra lehet mozgatni. (**Tipp**: a mintavételi egyenest a görgő segítségével is lehet mozgatni.)

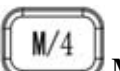

# **M üzemmód**

A valós idejű vizsgálati kép, illetve a kimerevített kép üzemmódban a gomb megnyomásával léphet be az M-üzemmódba. A kijelzőn ekkor az M-módú kép jelenik meg. **Tipp:** Az M-módba való belépéshez először a B/M-módba lépjen be.

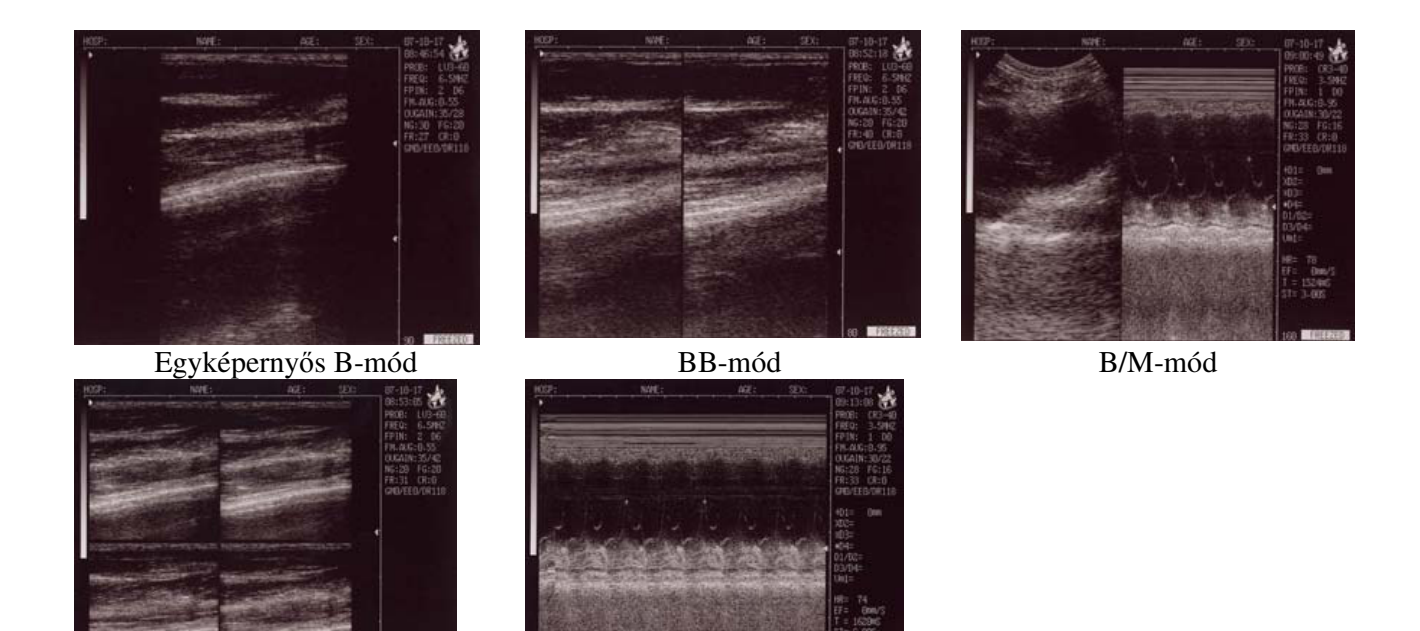

4B-mód M-mód Ábra 3.3. Az öt megjelenítési üzemmód

# $OBT/5$

#### **Szülészeti vizsgálat menüje**

B vagy BB üzemmódokban a gomb megnyomása után megjelenik a szülészeti menü a képernyő jobb oldalán. A kívánt művelet elvégzéséhez válasszon a megjelenő számok közül. Részletek a 4.12-es fejezetben.

# $1/6$ ~ **Iránygombok**

Mérések közben a kurzor mozgatásához használhatók.

A valós idejű B és B/M üzemmódban a  $\left( \frac{\triangleleft}{} \right)$  és  $\left( \frac{\triangleleft}{} \right)$  gombokkal a vizsgálati mélységet lehet beállítani. Nyomja meg a **talephilipse**g növeléséhez, vagy a gombot a mélység növeléséhez, vagy a

 gombot a mélység csökkentéséhez. Az aktuális mélység értéke a képernyő jobb alsó sarkában jelenik meg. (Ábra 3.1.)

 $\div 8$  $\rightarrow$ /9 A és gómbok segítségével a B/M módú képen található mintavételi egyenest lehet mozgatni balra és jobbra.

A szondák behatolási mélységét a következő táblázatok tartalmazzák:

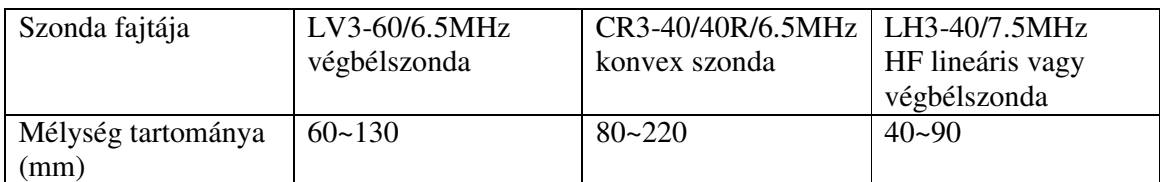

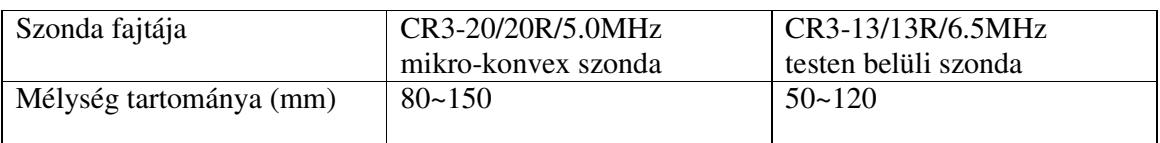

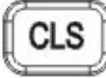

#### **Képernyő törlése**

A gomb segítségével a képernyőn megjelenített mért adatokat, testjeleket és szövegeket törölhetjük. A képernyő törléséhez néhány, éppen futó alkalmazást először be kell fejezni.

# Note

#### **Jegyzetek menüje**

Nyomja meg a gombot a jegyzetek menüjének megjelenítéséhez. A megfelelő szám kiválasztásával lehet a kívánt almenübe belépni. Részletek a 4.4-es fejezetben. A menüből az

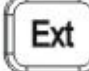

gomb megnyomásával lehet kilépni.

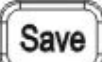

#### **Kép mentése**

A gomb megnyomásával B-módban van lehetőség képek elmentésére. Részletek a 4.10-es fejezetben.

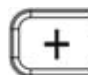

#### **Távolságmérés-jel**

A valós idejű, illetve a kimerevített képen a gomb megnyomásával lehet a mérésekhez használt kurzort megjeleníteni. Részletek a 4.6-os fejezetben.

# **Mérések gombja**

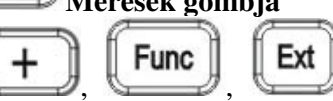

 $A \left( \begin{array}{ccc} + \end{array} \right)$  **Func Ext**<br>valamint az iránygombokkal együtt nyújt lehetőséget a távolságok, kerületek, területek és histogfárok méréséhez. Részletek a 4.5-ös és 4.6-os fejezetekben.

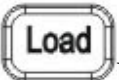

#### **Képek megnyitása**

A valós idejű, illetve a kimerevített kép üzemmódban a gomb megnyomásával lehet az elmentett képeket megnyitni. A művelet részletei a 4.11-es fejezetben.

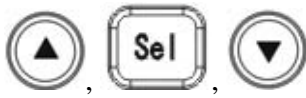

#### , , **Képjellemzők beállítása**

Valós idejű és kimerevített üzemmódban a kép jellemző tulajdonságainak megváltoztatásához használhatók, pl. frekvencia, vizsgálati sávok sűrűsége (frame rate), gamma-korrekció, körvonal-kiemelés, dinamikus tartomány, összes képerősítés, közeli/távoli mező erősítése, stb. Részletek a 4.3-as fejezetben.

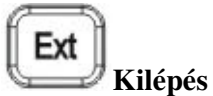

A gomb megnyomásával a jegyzetek menüjéből, a funkciómenüből, valamint ezek almenüiből lehet kilépni. Részletek a következő fejezetekben.

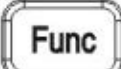

#### **Funkciómenü**

A funkciómenüt jeleníti meg. A megfelelő szám kiválasztásával lehet a kívánt almenübe

Ext

belépni, a menüből kilépni pedig az gombbal lehet. Részletek a 4.5-ös fejezetben.

# **3.3. Egér**

A billentyűzettel való működtetés kiegészítéseként az egér a mérési munkák hatékonyságát növeli. Egy háromgombos egér használható, melynek minden gombja különböző funkciókkal rendelkezik.

Bal gomb

- Valós idejű vagy kimerevített kép üzemmódban a gomb megnyomása után elkezdődik a távolságmérési funkció, valamint a képernyőn megjelenik a kurzor.
- Ugyanez a gomb használható a távolságmérés befejezéséhez.

Középső gomb

• Valós idejű vagy kimerevített kép üzemmódban a gomb megnyomása megegyezik a

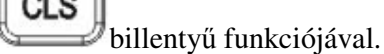

Jobb gomb

- A távolságmérés kezdő- és végpontjának megerősítése.
- A szabadkézi mérőfunkcióban a kerület- és területmérés kezdőpontjának megerősítése, a mérés elvégzése.

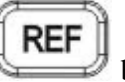

• A kerület- és területmérésnél a gomb megnyomása megegyezik a billentyű funkciójával.

# **Negyedik fejezet. A készülék üzemeltetése**

# **4.1. Bekapcsolás**

Nyomja meg a készüléken a gombot, mire a bekapcsolást jelző fény kigyullad és a panelen megjelenik a bejelentkező képernyő. Nyomjon le tetszőleges gombot (kivéve a

 gomb) a vizsgálati módba való belépéshez. Állítsa be a közeli mező erősítést, a távoli mező erősítést és az általános képerősítést a kívánt képi hatás eléréséhez (az erősítés szabályzásáról részletek a 4.3. A kép paramétereinek beállítása című fejezetben).

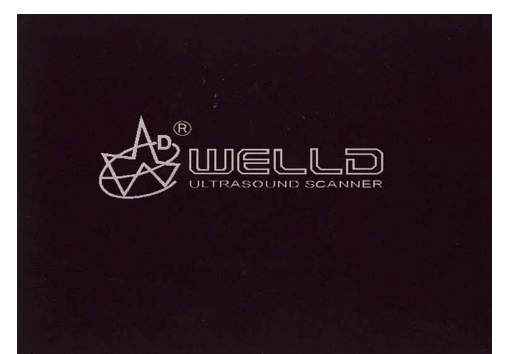

Ábra 4.1. A bejelentkező képernyő

**Tipp**: Állítsa be megfelelő módon a kijelző nézeti szögét, hiszen LCD kijelzők esetében ez fontos tényező.

# **4.2. Diagnózis**

Vigyen fel megfelelő mennyiségű, orvosi ultrahangnál használt gélt a test vizsgált részére, és nyomja oda szorosan a szonda akusztikus érzékelőjét. A képernyőn megjelenik a szövetek keresztmetszeti akusztikus képe. Mozgassa a szondát az optimális vizsgálati mélység megállapításához ill. eléréséhez. Eközben állítsa be az általános képerősítés, a közeli mező erősítés és a távoli mező erősítés paramétereit az optimális kép elérése érdekében.

#### **FIGYELEM!**

1. A szonda a pácienshez történő hozzányomásakor kerülje a túlzott nyomóerő kifejtését, mivel ez a szonda eltöréséhez vezethet, valamint a betegnek kellemetlenséget okozhat. 2. A diagnózishoz a megfelelő frekvenciájú és a vizsgált testrészhez használatos szondát használja.

# **4.3 A kép paramétereinek beállítása**

A kép paraméterei közül állítható a frekvencia, a vizsgálati sávok sűrűsége, a gamma korrekció, a körvonal-kiemelés, a dinamikus tartomány, az általános, a közeli és távoli

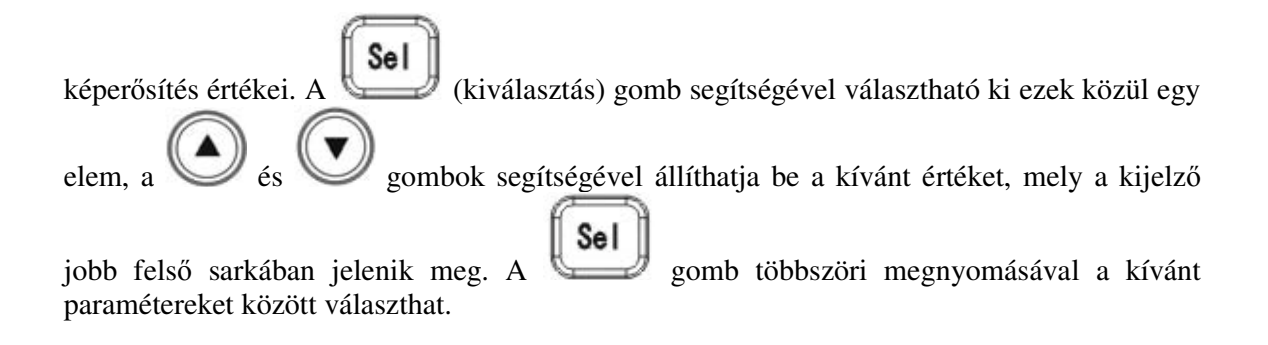

#### **4.3.1. Frekvencia**

Az egyes szondatípusok működési frekvenciái a következők:

LV3-60 —— 5.0MHz, 6.5MHz, 7.5MHz (LV3-60/6.5MHz végbélszonda) CR3-40 —— 2.5MHz, 3.5MHz, 5.0MHz (CR3-40/40R/3.5MHz konvex szonda) CR3-20 —— 4.5MHz, 5.0MHz, 5.5MHz (CR3-20/20R/5.0MHz konvex szonda) CR3-13 —— 5.5MHz, 6.5MHz, 7.5MHz (CR3-13/13R/6.5MHz testen belüli szonda) LH3-40 —— 6.5MHz, 7.5MHz, 8.5MHz (LH3-40/7.5MHz nagyfrekvenciás lineáris vagy végbélszonda)

# **4.3.2. Képkocka-korreláció**

B, BB és B/M módokban, használjon valós idejű üzemmódot, és nyomja meg a gombot a "Frame correlation" elem kiválasztásához a jobb felső képernyőn. A

 gombokkal állítsa be az itt felsorolt 8 index valamelyikét: 0.25, 0.35, 0.45, 0.55, 0.65, 0.75, 0.85, 0.95.

#### **4.3.3. Gamma-korrekció**

Sel Nyomja meg a **gombot a "GM"** elem kiválasztásához a jobb felső képernyőn. A és gombokkal állítsa be az itt felsorolt 4 szint valamelyikét: GM0, GM1, GM2, GM3. Az értékek körkörösen követik egymást (GM3 után GM0 következik).

**Tipp:** Ezt a beállítást csak akkor célszerű átállítani, ha video kimeneten keresztül csatlakozó külső megjelenítő eszközt, vagy egyéb külső eszközt (pl. video nyomtató) használunk. Minden egyéb esetben az alapértelmezett beállítás használata ajánlott.

#### **4.3.4. Körvonal-kiemelés**

Sel Nyomja meg a gombot az "EE" elem kiválasztásához a jobb felső képernyőn. A és gombokkal állítsa be az EE0 és EE8 szintek közül a lehetséges 9 szint valamelyikét.

**Tipp:** A körvonal-kiemelés csak valós idejű megjelenítésnél használható. Ajánlott az eszköz alapértelmezett értéken való használata.

#### **4.3.5. Dinamikus tartomány**

Sel Valós idejű (azaz nem 4B) módban, nyomja meg a gombot a "DR" elem kiválasztásához a jobb felső képernyőn. A és *s*egembokkal állítsa be a dinamikus tartományt, mely 100dB és 130 dB között változhat. A rendszer felajánl egy alapértelmezett értéket.

#### **4.3.6. Összes képerősítés**

Valós idejű (azaz nem 4B) módban, nyomja meg a **Sel J** gombot az "Overall gain" elem

kiválasztásához a jobb felső képernyőn. A és gombokkal állítsa be a kívánt értéket, ami a képernyő jobb oldalán két részletben jelenik meg. A bal oldali változónak négy lehetséges értéke van: 25, 30, 35 és 40, míg a jobb oldali érték 0-62 között változhat. A

gomb minden megnyomásával a jobb oldali érték 2-vel növekszik, a megnyomása pedig ugyanezt az értéket 2-vel csökkenti. Amikor a jobb oldali érték eléri a 62 t, a bal oldali változó automatikusan egy szinttel elmozdul. Így az összes képerősítés értéktartománya 0-248-ig terjed.

#### **4.3.7. Közeli / távoli mezők**

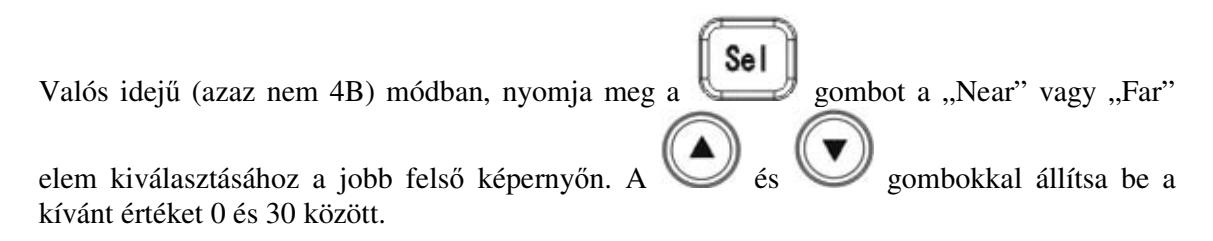

**Tipp:** a különféle szondák használatánál állítsa be a megfelelő értéket a legjobb vizsgálati minőség eléréséhez.

# **4.4. Jegyzetek**

Valós idejű vagy kimerevített üzemmódban nyomja meg a **billentyűt az alábbi képen** látható jegyzetek menüjének megjelenítéséhez. Ezzel a menüvel többek között a név, kor, nem, megjegyzés, idő, kórház mezőket, valamint a nyelv, képernyőtörlés és standby funkciókat lehet elérni.

O. NAME 1. AGE 2. SEX 3. COMMENT 4. TIME 5. HOSP 6. LANGUAGE 7. CLEAR 8. LCD-OFF

• Nyomja meg a  $\begin{bmatrix} \text{Cine/0} \\ \text{Sigma} \end{bmatrix}$  gombot a "0. NAME" (név) menüpont kiválasztásához, majd a megjelenő párbeszédablakban adja meg a beteg nevét.

PLEASE ENTER NAME: П

0-A 1-B 2-C 3-D 4-E 5-F

A párbeszédablak alatt 26 betű és a szóköz érhető el. A  $\mathcal{S}_{\text{ss}}$  és  $\mathcal{S}_{\text{gombok}}$  segítségével lapozhat és érheti el a kívánt karaktereket, majd a betűkhöz tartozó számok (0-5) gombjának megnyomásával lehet a betűket a kurzorral megjeleníteni. A megengedett hosszúság 15

karakter, a nem kívánt vagy téves betűket a gombbal törölheti. A bevitel után a Ext

beírt nevet erősítse meg, vagy az billentyűvel vonja vissza és lépjen ki a menüből.

• Nyomja meg a gombot az "1. AGE" (kor) menüpont kiválasztásához, majd a megjelenő párbeszédablakban írja be a beteg korát. A megengedett hosszúság három karakter.

Ext

A bevitel után a beírt értéket erősítse meg, vagy az billentyűvel vonja vissza és lépjen ki a menüből.

• Nyomja meg a gombot a "2. SEX" (nem) menüpont kiválasztásához, és a megjelenő párbeszédablakban adja meg a beteg nemét.

PLEASE ENTER SEX: 1. MALE 2. FEMALE

Az "1. MALE" (hím) kiválasztása a gombbal, míg a "2. FEMALE" (nőstény) kiválasztása a **BB**/2 gombbal történik.

• Nyomja meg a  $\boxed{\text{BM/3}}$  gombot a "3. COMMENT" (megjegyzés) menüpont kiválasztásához, amivel a képhez megjegyzést lehet hozzáadni. A kurzor megjelenik a képernyőn, valamint a kép alsó részén megjelenik a 10 elérhető kínai megjegyzés-karakter,

illetve a 26 betű és a szóköz. Az éppen nem látható karaktereket a  $\triangleleft$  és gombokkal jelenítheti meg. A kurzort a görgővel, illetve az iránygombokkal a kép bármelyik

Cine/0 pontjára elmozgathatja. A karakterekhez tartozó számok gombjának

OBT/5 ) megnyomásával jeleníthető meg a kívánt karakter, míg a gombbal a hibásan bevitt betűket törölheti. A bevitel után a beírt megjegyzést erősítse meg, vagy az

Ext

billentyűvel vonja vissza és lépjen ki a menüből.

• Nyomja meg a  $\mathbb{M}/4$  gombot a "4. TIME" (idő) menüpont kiválasztásához. Így a rendszer óráját és a dátumot tudja módosítani, melyek a következő formátumban jelennek meg:

YY-MM-DD HH-MM-SS

YY – év

MM – hónap DD – nap HH – óra MM – perc SS – másodperc

Például ha a bevinni kívánt dátum 2006. szeptember 22., az idő pedig 9:35:30, a következő formátumban kell a számokat megadni:

YY-MM-DD 060922 HH-MM-SS 093530

lépjen ki a menüből.

Ext

A bevitel után a beírt értéket erősítse meg, vagy az billentyűvel vonja vissza és

• Nyomja meg a **COBT/5** gombot az "5. HOSP" (kórház) menüpont kiválasztásához, és a megjelenő párbeszédablakban adja meg a kórház nevét.

PLEASE ENTER HOSP: П

0-A 1-B 2-C 3-D 4-E 5-F

A beviteli módszer megegyezik a "Név" mezőnél leírtakkal. A kórház neve legfeljebb 18 karakterből állhat.

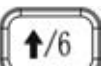

• Nyomja meg a gombot a "6. LANGUAGE" (nyelv) menüpont kiválasztásához. A megjelenő párbeszédablakban a rendszer nyelvének beállítására van lehetőség.

PLEASE ENTER LANGUAGE: 1. CHINESE 2. ENGLISH Az "1. CHINESE" (kínai) kiválasztása a  $\Box$  gombbal, míg a "2. ENGLISH" (angol)  $BB/2$ kiválasztása a **gombol** történik.

• Nyomja meg a  $\left[\begin{array}{c} 1 \ \end{array}\right]$  gombot a "7. CLEAR" (törlés) menüpont kiválasztásához, amely törli a mérési jelzéseket és eredményeket, a megjegyzéseket, a beteg nevét, korát és nemét. A kórház adatai nem törlődnek.

• Nyomja meg a sombot a "8. LCD-OFF" (képernyő kikapcsolása) menüpont kiválasztásához. A megjelenő párbeszédablakban a képernyőkímélő bekapcsolásának idejét lehet beállítani.

PLEASE ENTER LCD-OFF TIME: 00 П

Az aktuális érték a felső sorban jelenik meg, míg a kurzorral a kívánt időtartam értékét lehet megadni két számjeggyel, például: 06. A képernyőkímélő bekapcsolásának maximális ideje 30 perc; ha ennél magasabb értéket ad meg, a rendszer automatikusan 30 percre állítja a beállítást.

**Tipp:** A "0. NAME" (név), "3. COMMENT" (megjegyzés) és "5. HOSP" (kórház) adatok megadásánál a számbillentyűk nem használhatók. A menüből való kilépéshez nyomja meg az

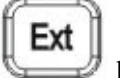

billentyűt.

# **4.5. Funkciók bevezetője**

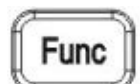

A valós idejű és a kimerevített üzemmódban nyomja meg a **gombot** az alábbi képen látható funkciómenü megjelenítéséhez. Ebben a menüben lehet kiválasztani a szondákat, beállítani a fókuszok számát, a kép tükrözését, a színkódot, az adattárolásra és a histogramra vonatkozó értékeket, törölni az elmentett képeket, terület- és térfogatmérést végezni, valamint megváltoztatni a video-kimenet formátumát.

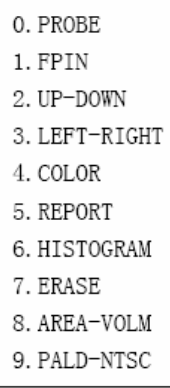

# **4.5.1. Szondabeállítás**

Ehhez a készülékhez négy szonda érhető el. Az éppen használt szonda típusát a képernyő a jobb felső sarokban jelzi ki. A szondatípusok a következők:

LV3-60: LV2-2/6.5MHz végbélszonda CR3-40: C2-6/40R/3.5MHz konvex szonda CR3-20: C2-7/20R/5.0MHz konvex szonda CR3-13: EC2-2/13R/6.5MHz vaginális szonda LH3-40: L2-5/7.5MHz magas frekvenciájú lineáris vagy végbélszonda

• Valós idejű vagy kimerevített üzemmódban nyomja meg a **Func** gombot a funkciómenü megjelenítéséhez.

- **Cine/0**<br>gomb megnyomásával válassza ki a "0. PROBE" (szonda) menüpontot a szondatípus megváltoztatásához és a vizsgálat megkezdéséhez.
- Ismételje meg a fent leírt műveletsort a különböző próbák beállításához.

A rendszer a legutóbb beállított szondatípust alapértelmezettként tartja meg abban az esetben, ha a készüléket kikapcsolja, majd újraindítja.

#### **4.5.2. Fókuszok száma**

- Func • A valós idejű vizsgálati módban (B-mód) nyomja meg a  $\Box$  gombot a funkciómenü megjelenítéséhez.
- $\frac{B}{1}$  gomb megnyomásával válassza ki az "1. FPIN" menüpontot a fókuszok számának megadásához. **Tipp**: a képernyőn található "Focus number" elem ekkor

kijelölt állapotba kerül, és a  $\Box$ , valamint a  $\Box$  gombok segítségével tudja a fókuszok számát növelni és csökkenteni.

• A fókuszok maximális száma kettő. Ismételje meg a fent leírt műveletsort a fókusz(ok) pozíciójának meghatározásához.

# **4.5.3. A kép függőleges tükrözése**

- Nyomja meg a **Func**<br>gombot a funkciómenü megjelenítéséhez.
- **BB/2**<br>• gombbal lehet a megjelenített képet függőlegesen tükrözni.
- Ismételje meg a fenti műveletsort a kép további függőleges tükrözéséhez.

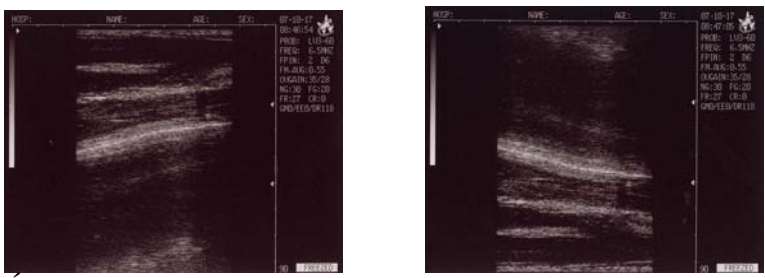

Ábra 4.2. A kép függőleges tükrözése

# **4.5.4. A kép vízszintes tükrözése**

- Nyomja meg a  $\begin{bmatrix} \mathsf{Func} \\ \mathsf{gombot} \end{bmatrix}$  functionenu megjelenítéséhez.
- A **BM**/3 gombbal lehet a szonda vizsgálati irányát megváltoztatni.
- Ismételje meg a fenti műveletsort a kép további vízszintes tükrözéséhez.

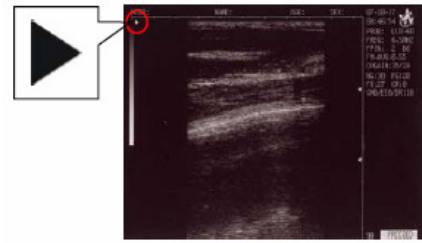

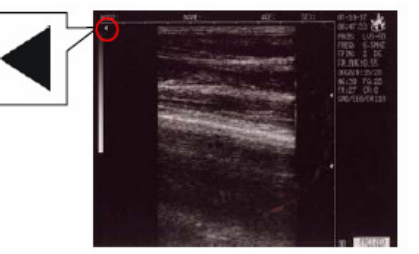

Ábra 4.3. A kép vízszintes tükrözése

A szonda aktuális vizsgálati irányát a fenti képen bekarikázott nyíl jelöli. Az alapértelmezett beállítás a bal oldali képen látható.

#### **4.5.5. Színkód**

A készüléken négy beépített színkód érhető el. A képernyő jobb oldalán megjelenő kódok a következő színeket jelölik:

- CR: 0 fekete-fehér
- CR: 1 vörös
- CR: 2 barna
- CR: 3 kék
	- Nyomja meg a **Func**<br>gombot a funkciómenü megjelenítéséhez.
	- gomb megnyomásával válassza ki a "4. COLOR" (szín) menüpontot a használt színkód megváltoztatásához.

• A fenti művelet megismétlésével a négy színkód között körkörös rendszerben válogathat.

## **4.5.6. Jegyzőkönyv kijelzése**

A rendszer automatikusan egy jegyzőkönyv-ablakban elmenti az éppen aktuális beteginformációkat, vizsgálati megjegyzéseket, a kórház nevét, a dátumot és időt, valamint a különböző mérési eredményeket is, pl. távolság, kerület, terület, térfogat.

- B, BB, B/M, M és 4B üzemmódban fejezze be a beteg vizsgálatát, a megjegyzések hozzáadását valamint a méréseket, és merevítse ki a képet.
- **Func** • Nyomja meg a sombot a funkciómenü megjelenítéséhez.
- **0BT/5** gomb megnyomásával válassza ki az "5. REPORT" (jegyzőkönyv) menüpontot. Ekkor az alábbi ablak jelenik meg:

| HOSP:                                                                                                    | DOCT:                                                                                                    |      |                            |  |
|----------------------------------------------------------------------------------------------------|----------------------------------------------------------------------------------------------------|------|----------------------------|--|
| PID:<br>NAME:                                                                                                    | AGE:                                                                                                    | SEX: | $07 - 08 - 31$<br>08:43:52 |  |
| $+01=$<br>$21$ mm<br>$XDZ =$<br>71 <sub>mm</sub><br>$×03=$<br>52mm<br>$+04=$<br>92 <sub>mm</sub><br>$D1/D2=$<br>29%<br>$03/04=$<br>56%<br>40cm <sup>3</sup><br>$Um1 =$ | $+C1 = 130$ mm<br>HA1= 1286mm <sup>2</sup><br>$XC2 = 205$ mm<br>$X42 = 3215$ mm2<br>$C1/C2 = 63%$<br>$A1/A2 = 40%$<br>$Um = 51cm3$ |      |                            |  |
| COMMENT:                                                                                                    |                                                                                                    |      |                            |  |
|                                                                                                    |                                                                                                    |      |                            |  |

Ábra 4.4. Jegyzőkönyv megjelenítése

A jegyzőkönyvből az gombbal lehet kilépni.

Note **Tipp:** A jegyzőkönyvben a **gomb** megnyomása után lehet megjegyzéseket bevinni, a többi adat azonban nem módosítható.

#### **4.5.7. Histogram statisztikák**

- Merevítse ki a képet, majd nyomja meg a  $\Box$  **Func** gombot a funkciómenü megjelenítéséhez.
- $\bullet$  gomb megnyomásával válassza ki a "6. HISTOGRAM" menüpontot. A képen megjelenik a mintavételi ablak; ezt a mintavételi ablakot a kijelzett kép

bármelyik pontjára elmozgathatja az iránygombok vagy az egér használatával. A

**REF**  gomb, vagy a jobb egérgomb megnyomása után jelenik meg a statisztika a képernyő jobb oldalán, amit az alábbi kép is mutat:

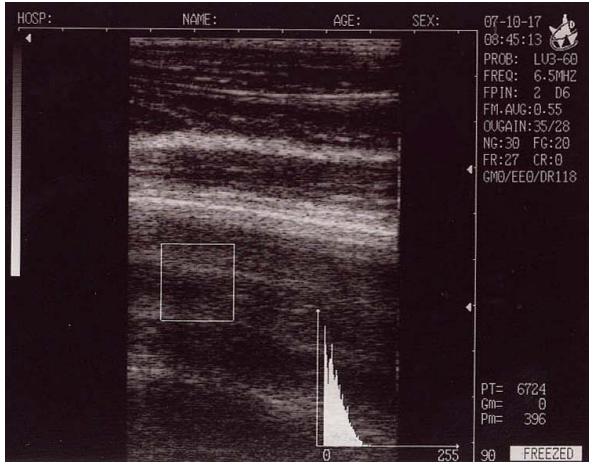

Ábra 4.5. Histogram statisztika

A vízszintes koordináta a szürkeskálát, a függőleges a számot jelöli.

A PT-érték a kijelölt keretben található valamennyi pixel számát mutatja.

A Gm-érték a görbe függőleges csúcsához tartozó szürkeskála-érték.

A Pm-érték a Gm szürkeskálához tartozó pixelek számát jelzi.

A fenti példaábrán, a kerettel határolt területen összesen 6724 pixel, a nullás szürkeskála értéken pedig 396 pixel található.

• A statisztika kijelzése közben nyomja meg a vagy a vagy a gombot a mintavételi ablak méretének növeléséhez és csökkentéséhez. Kilépéshez nyomja meg

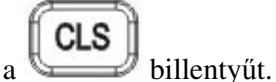

#### **4.5.8. Tárolt képek törlése**

- Nyomia meg a  $\left\| \begin{matrix} \mathsf{Func} \\ \mathsf{g} \end{matrix} \right\|_2$ gombot a funkciómenü megjelenítéséhez.
- gomb megnyomásával válassza ki a "7. CLEAR" (törlés) menüpontot. A tárolt képek törlését a következő párbeszédablakban lehet megerősíteni:

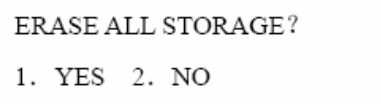

A törlés megerősítéséhez nyomja meg a  $\begin{bmatrix} B/1 \end{bmatrix}$  gombot. Ekkor a képernyő bal felső sarkában az "ERASING…" (törlés folyamatban) szöveg jelenik meg, a rendszer pedig kimerevített állapotba kerül. Amíg a törlés folyamatát jelző szöveg el nem tűnik és a törlés be nem fejeződik, semmilyen más feladatot ne indítson el.

A kilépéshez és a törlés visszavonásához nyomja meg a  $\Box$  gombot.

**Tipp:** A rendszer károsodásának elkerülése érdekében a törlési folyamat alatt, amíg a képernyőn az "ERASING…" szöveg látszik, semmilyen műveletet ne indítson el.

#### **4.5.9. Kerület-, terület- és térfogatmérés**

A méréshez két módszer áll rendelkezésre.

- Func • Merevítse ki a képet és nyomja meg a **gombot** a funkciómenü megjelenítéséhez.
- A gomb megnyomásával válassza ki a "8. AREA-VOLM" menüpontot. A következő párbeszédablak jelenik meg:

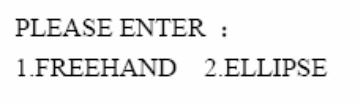

Az egyes opció a szabadkézi (freehand), a kettes pedig az ellipszises (ellipse) mérés.

#### **a. Szabadkézi mérés folyamata**

#### **Mérés a billentyűzettel**

- 1. Nyomia meg a  $\underbrace{\mathsf{B}/1}$ gombot a szabadkézi mérés kiválasztásához. A képernyőn megjelenik a kurzor, amit az iránybillentyűk segítségével mozgasson a mérés kívánt kezdőpontjához.
- 2. Nyomja meg a  $\mathbb{R}$ **EF** gombot, és az iránybillentyűk segítségével határolja körül a mérendő területet egészen a végpontig.
- 3. A  $\mathbb{R}$  REF gomb ismételt megnyomásával fejezze be a kerület- és területmérést.
- 4. Ha további mérésre van szükség, nyomja meg a **Eune**  $\sum_{k=1}^{\infty}$  Eune des a gombot, majd ismételje meg a fent leírt lépéseket. Egyszerre maximum két mérésre van lehetőség. Az eredmények a képernyő jobb oldalán jelennek meg, amint azt a következő kép mutatja:

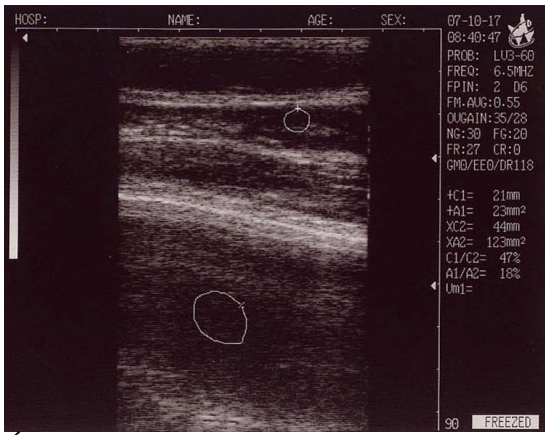

Ábra 4.6. Szabadkézi kerület- és területmérés

A C1 és A1 értékek az első mérés kerület- és terület-eredményei. A C2 és A2 értékek a második mérés kerület- és terület-eredményei. A C1/C2 érték a két mért kerület aránya. Az A1/A2 érték a két mért terület aránya.

**Tipp**: A billentyűzettel való kerület- és területmérés nem annyira kényelmes, mint a most következő, egérrel történő mérés.

#### **Mérés az egérrel**

- 1. Nyomja meg a  $\underbrace{\mathsf{B}/1}$ gombot a szabadkézi mérés kiválasztásához. A képernyőn megjelenik a kurzor, amit az egér segítségével mozgasson a mérés kívánt kezdőpontjához.
- 2. Nyomja meg az egér jobb gombját, és határolja körül a mérendő területet egészen a végpontig.
- 3. Az egér jobb gombjának ismételt megnyomásával fejezze be a mérést.
- Func 4. Ha további mérésre van szükség, nyomja meg a  $\mathbb{C}$ és a gombot, majd ismételje meg a fent leírt lépéseket. Egyszerre maximum két mérésre van lehetőség. Az eredmények a képernyő jobb oldalán jelennek meg, amint azt a 4.6-os ábra mutatja.
- 5. A mérés után az egér középső gombjával lehet a képernyőt törölni.

#### **b. Ellipszises mérés folyamata**

#### **Mérés a billentyűzettel**

Az ellipszises mérés kiválasztásához nyomja meg a  $(BB/2)$ gombot. A képernyőn egy ellipszis jelenik meg, amit az iránybillentyűk segítségével mozgatni, forgatni és átméretezni

lehet. Az iránybillentyűk e három funkciója között a  $\mathbb{R}$  REF gomb megnyomásával lehet váltani.

- 1. Az iránybillentyűk segítségével mozgassa a mérési területet jelző ellipszist a kép bármely részére.
- 2. Nyomja meg a  $\mathbb{R}$ **EF** gombot, majd az iránybillentyűkkel változtassa meg a mérési terület nagyságát. Nyomja meg a  $\left( \frac{1}{6} \right)$  és  $\left( \frac{1}{2} \right)$ gombokat a méret függőleges irányú csökkentéséhez és növeléséhez, valamint a  $\left(\frac{4}{8}\right)$  és  $\left(\frac{4}{9}\right)$ gombokat a vízszintes irányú méretcsökkentéshez és -növeléshez. 3. A **REF** gomb megnyomása után a mérési területet a **taleta** billentyűvel az óra járásának ellentétes, a billentyűvel pedig az óra járásával megegyező irányban forgathatja el.
- 4. A **REF** gomb ismételt megnyomása után az iránybillentyűk a mérési terület mozgatásához használhatók.
- 5. A megfelelő pozíció és méret elérése után a mérés véglegesítéséhez nyomja meg az Ext

gombot.

**Func** 6. Ha további mérésre van szükség, nyomja meg a  $\epsilon$ s a gombot, majd ismételje meg a fent leírt lépéseket. Egyszerre maximum két mérésre van lehetőség. Az eredmények a képernyő jobb oldalán jelennek meg, amint azt a következő kép mutatja:

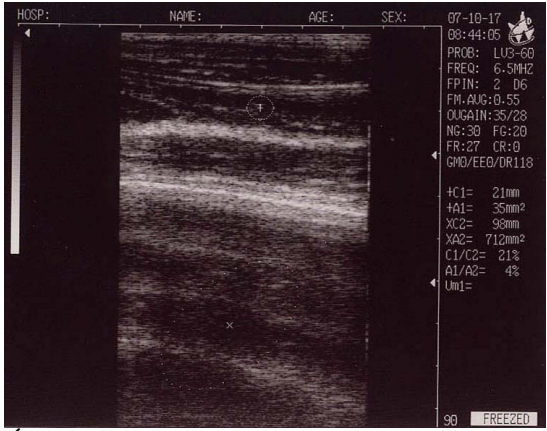

Ábra 4.7. Ellipszises kerület- és területmérés

A C1 és A1 értékek az első mérés kerület- és terület-eredményei. A C2 és A2 értékek a második mérés kerület- és terület-eredményei. A C1/C2 érték a két mért kerület aránya. Az A1/A2 érték a két mért terület aránya.

#### **Mérés az egérrel**

Az ellipszises mérés kiválasztásához nyomja meg a  $(BB/2)$ gombot. A képernyőn egy ellipszis jelenik meg, amit az egér segítségével mozgatni, forgatni és átméretezni lehet. Az egér e három funkciója között az egér jobb gombjának megnyomásával lehet váltani.

- 1. Az egér segítségével mozgassa a mérési területet jelző ellipszist a kép bármely részére.
- 2. Nyomja meg a jobb egérgombot a mérési terület nagyságának megváltoztatásához. Mozgassa az egeret balra és jobbra a méret vízszintes irányú csökkentéséhez és növeléséhez, vagy fel és le a függőleges irányú méretcsökkentéshez és -növeléshez.
- 3. A jobb egérgomb megnyomása után a mérési területet az egér balra való mozgatásával az óra járásának ellentétes, jobbra való mozgatásával pedig az óra járásával megegyező irányban forgathatja el.
- 4. A jobb egérgomb ismételt megnyomása után az egér a mérési terület mozgatásához használható.
- 5. A megfelelő pozíció és méret elérése után a mérés véglegesítéséhez nyomja meg az

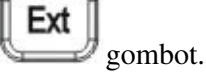

- 6. Ha további mérésre van szükség, nyomja meg a  $\Box$  Eunc ismételje meg a fent leírt lépéseket. Egyszerre maximum két mérésre van lehetőség. Az eredmények a képernyő jobb oldalán jelennek meg, amint azt a 4.7-es ábra mutatja.
- 7. A mérés után az egér középső gombjával lehet a képernyőt törölni.

A térfogatmérés leírása a 4.7-es fejezetben található.

#### **4.5.10. Video-kimenet formátuma**

A video-kimenetnek két lehetséges formátuma van: PALD és NTSC.

- Nyomja meg a **Func**<br>gombot a funkciómenü megjelenítéséhez.
- A gomb megnyomásával válassza ki a "9. PALD-NTSC" menüpontot. A következő párbeszédablak jelenik meg:

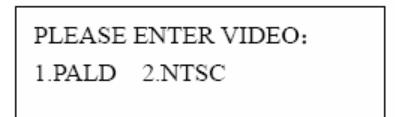

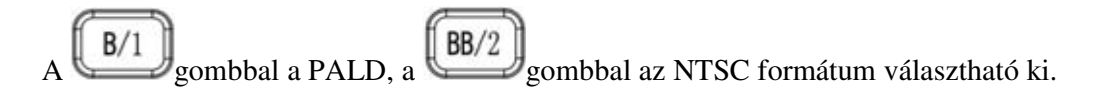

# **4.6. Távolságmérés**

#### **Mérés a billentyűzettel**

- 1. Kimerevített üzemmódban nyomja meg a **gombot** a mérőkurzor megjelenítéséhez.
- 2. Az iránybillentyűk segítségével mozgassa a kurzort a mérés kezdőpontjához.
- 3. A kezdőpont megerősítéséhez nyomja meg a  $\mathbb{R}$ EE gombot.
- 4. Az iránybillentyűkkel jelenítsen meg egy újabb kurzort, majd mozgassa a mérés

végpontjához. A mérés véglegesítéséhez nyomja meg az **gombot.** (**Tipp**: a **REF** 

gomb ismételt megnyomása a kurzort a kezdő- és a végpont között mozgatja.)

5. Ha további mérésekre van szükség, ismételje meg a fenti lépéseket; egyszerre maximum négy mérés végezhető el. A mérési eredmények a képernyőn megjelennek, amint azt a következő ábra is mutatja:

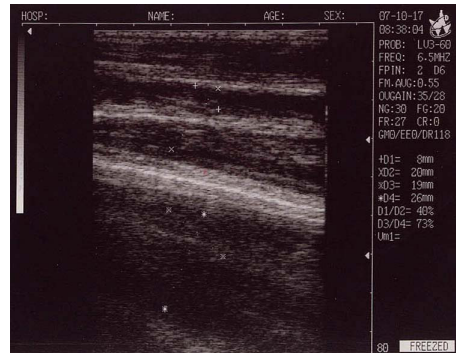

Ábra 4.8. Távolságmérés

A négy mért hosszúságot D1, D2, D3 és D4 jelöli. A D1/D2 érték a D1 és D2 hosszúságok aránya. A D3/D4 érték a D3 és D4 hosszúságok aránya.

#### **Mérés az egérrel**

- 1. A kurzor megjelenítéséhez nyomja meg a bal egérgombot.
- 2. Az egérrel mozgassa a kurzort a mérés kezdőpontjához.
- 3. A mérés kezdőpontjának megerősítéséhez kattintson az egér jobb gombjával.
- 4. Az egér mozgatásával jelenítsen meg egy újabb kurzort, majd mozgassa a mérés kívánt végpontjához. A bal egérgomb megnyomásával véglegesítheti a mérést. (**Megjegyzés:** a jobb egérgomb ismételt megnyomása a kurzort a kezdő- és a végpont között mozgatja.)
- 5. Ha további mérésekre van szükség, ismételje meg a fenti lépéseket; egyszerre maximum négy mérés végezhető el. A mérési eredmények a képernyőn megjelennek, amint azt a 4.8-as ábra is mutatja.

A mérés befejezése után a középső egérgomb megnyomásával lehet a képernyőt törülni.

# **4.7. Térfogatmérés**

A térfogatmérésnek két módja van.

#### **1. Három tengely használatával három távolságmérés elvégzése, majd a térfogatszámítás**

Első lépésként mérjen le három távolságot, majd az **gomb** megnyomása után a rendszer kiszámítja a térfogatot. Ha háromnál kevesebb távolság-érték áll rendelkezésre, még az **gomb** megnyomása Ext

után sem fog megjelenni kiszámított térfogat-érték. Ha négy távolságot mért le, az gomb megnyomása után a rendszer automatikusan az első három távolság-adatot használja a térfogat kiszámításához.

A művelet lépései, pl. egy vesével:

- 1. Jelenítse meg a vese függőleges és vízszintes keresztmetszetét és merevítse ki a képeket.
- 2. A vízszintes keresztmetszeten mérje le a hosszú és a rövid tengelyek hosszúságát is.
- 3. A függőleges keresztmetszeten mérje le az átmérő hosszát.
- 4. A mérés véglegesítéséhez nyomja meg az **gombot.** A képernyő jobb oldalán, a "Vm1" jelzés után megjelenik a kiszámított térfogat-érték, ahogy azt az alábbi ábra is mutatja:

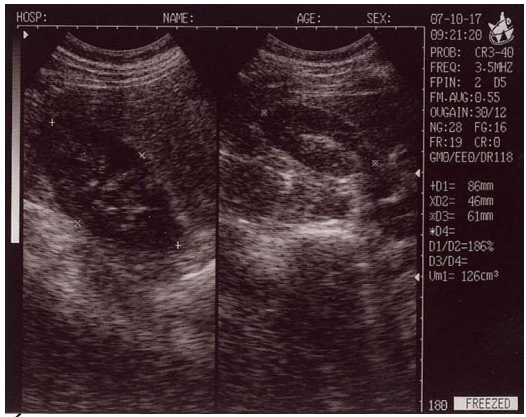

Ábra 4.9. Háromtengelyes térfogatmérés

#### **2. Ellipszises módszerrel három kerület és terület mérése, majd a térfogatszámítás**

A művelet lépései, pl. egy vesével:

- 1. Jelenítse meg a vese függőleges és vízszintes keresztmetszetét és merevítse ki a képeket.
- 2. Mérje meg mindkét keresztmetszet kerületét és területét.
- 3. A mérés véglegesítéséhez nyomja meg az szombot. A képernyő jobb oldalán, a "Vm1" jelzés után megjelenik a kiszámított térfogat-érték, ahogy azt az alábbi ábra is mutatja:

Ext

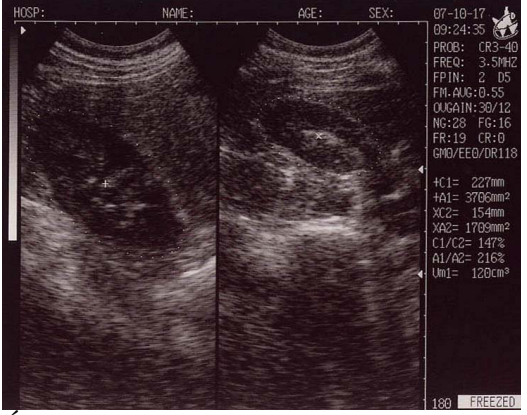

Ábra 4.10. Ellipszises térfogatmérés

# **4.8. Szívritmus mérése (csak B/M és M üzemmódban)**

- 1. A B/M üzemmódban mozgassa a mintavételi egyenest a görgővel olyan pozícióba, hogy a legmegfelelőbb szívritmus-hullámot kapja. Merevítse ki a képet.
- 2. Mérje meg a hullámban két egymással szomszédos csúcspont közötti távolságot. A mérés után négy érték jelenik meg: HR (pulzusszám/perc), EF (dőlés, mm/s), T (idő, ms) és ST frissítési gyakoriság (s), ahogy azt a következő ábrák mutatják.

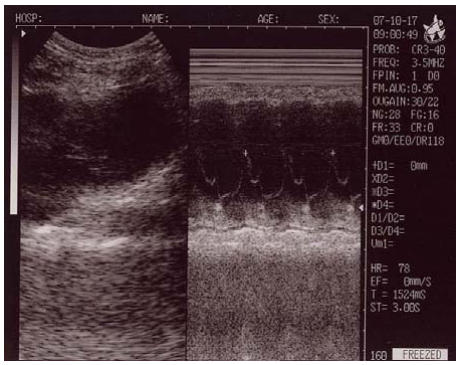

B/M üzemmód M üzemmód Ábra 4.11. Szívritmus mérése

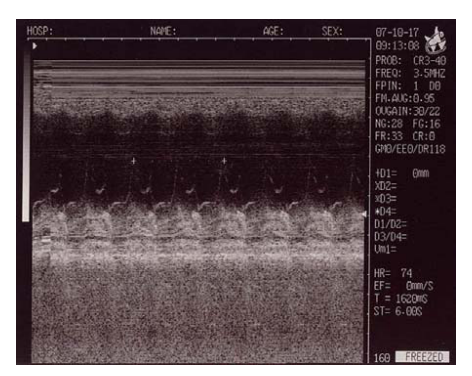

# **4.9. Visszajátszás**

A készülékben 516 képből álló visszajátszásra, valamint a különálló képkockák visszajátszására van lehetőség.

Indítsa el a rendszert kb. 30 másodpercig valós idejű üzemmódban, a visszajátszandó képek rögzítéséhez.

- Merevítse ki a képet, majd a visszajátszáshoz nyomja meg a  $\Box$  **Cine**  $\Box$  gombot.
- A visszajátszás alatt a vés gombokkal lehet a kézi visszajátszás üzemmódjába belépni. Nyomja meg a gombot a következő, vagy a

gombot az előző képkockára ugráshoz.

- B/B és B üzemmódban különböző ablakokban is el lehet indítani a visszajátszást.
- A visszajátszásból való kilépéshez nyomja meg a  $\Box$  gombot.

# **4.10. Képek elmentése**

128 kép elmentésére van lehetőség, amelyek a készülék kikapcsolása után sem törlődnek.

• Ha az elmenteni kívánt kép szerepel a képernyőn, nyomja meg a  $\mathbb{S}$ ave gombot a gombot a mentéshez. A kép bal felső részén az elmentett kép sorszáma fog megjelenni, pl. "SAVING……05". Ha a mentés befejeződött, a kép sorszámának kijelzése megszűnik. A kép mentése közben a rendszer automatikusan kimerevített üzemmódba

kerül; a valós idejű nézetbe való visszatéréshez nyomja meg a  $\Box$  gombot.

• Összesen 128 képet lehet tárolni. A képekhez a rendszer automatikusan számot rendel a mentésük sorrendjében, például ha a 0-20-ig terjedő számok már foglaltak, a

Save gomb megnyomása után az újonnan mentett kép a 21-es sorszámot kapja. Ha

Save a memória megtelt (128 kép van elmentve), a gomb megnyomása után a következő párbeszédablak jelenik meg:

STORAGE IS FULL.ERASE NO.01?

1. YES 2. NO Ha az új képet a 01-es sorszámú kép helyére kívánja elmenteni, nyomja meg a gombot. Visszavonáshoz és a régi kép megtartásához nyomja meg a  $\Box$  gombot. Ekkor, ha a régi képet megtartotta, de ismét új képet akar elmenteni, a rendszer a fenti párbeszédablakban a 02-es sorszámú kép felülírását ajánlja fel, és így tovább a további próbálkozások esetében.

 $B/1$ 

**Tipp**: ha a memória megtelt és egy elmentett képet játszik vissza, majd újat próbál menteni, a rendszer felajánlja a legutóbb megtekintett kép felülírását.

# **4.11. Elmentett képek megnyitása**

Valós idejű vagy kimerevített üzemmódban nyomja meg a **gombot**. A következő párbeszédablak jelenik meg:

PLEASE ENTER STORAGE NO.:

A rendszer a megnyitni kívánt kép sorszámát kéri, pl. 01. A bevitel után nyomja meg az Ext

gombot (vagy hibás bevitel esetén a karaktereket egyesével a **gombot** gombbal tudja törölni). Ekkor megjelenik az elmentett kép, a képernyő alján pedig a "01/128" felirat; a 01 a megnyitott kép sorszáma, a 128 pedig az összes tárolt kép számát jelenti. A többi képet

egyesével megtekintheti a  $\bullet$  és  $\bullet$  gombok segítségével.

A valós idejű képhez a gomb megnyomásával lehet visszatérni. Ha további elmentett képek megnyitására van szükség, ismételje meg a fenti lépéseket.

# **4.12. Szülészeti számítások**

A készülék lovak, szarvasmarhák, juhok, sertések, macskák és kutyák vemhességi korát (GA) tudja mérni. A vemhességi időt a következő adatok alapján lehet kiszámítani: petezsák átmérője (gestational sac diameter, GS), a magzat testátmérője (BL), a magzat szívének hosszanti tengelye (HL), a magzat gyomrának hosszanti tengelye (SL), USD, fejátmérő (HD), fejszélesség (biparietal diameter, BD), ülőmagasság (Crown-Rump Length, CRL), valamint macskáknál és kutyáknál a szülés várható napja is megjeleníthető (EDD).

A művelet folyamata:

Merevítse ki a képet, majd nyomja meg a  $\Box$ OBT/5 gombot a lovakra, szarvasmarhákra, juhokra és sertésekre vonatkozó szülészeti menü megnyitásához. A kutyák és macskák szülészeti menüjét a  $\bigcup$ gomb megnyomásával lehet elérni; a  $\bigcup$ gomb kétszeri megnyomása a lenti képen is látható két szülészeti menü között vált. 0. EQUINE: GSD 0. CAT: HD

1. BOVINE: BL 1. CAT: BD 2. BOVINE: SL 2. DOG: GSD 3. BOVINE: HL 3. DOG: CRL 4. SWINE: HL 4. DOG: HD 5. SHEEP: USD 5. DOG: BD

(Az állatok megnevezése: equine-ló, bovine-szarvasmarha, swine-sertés, sheep-juh, catmacska, dog-kutya.)

A számbillentyűk segítségével válassza ki a megfelelő menüpontot, majd végezze el a szükséges távolságmérést a korában ismertetett módon. A kiszámított vemhességi kor a "GA=", a szülés várható napja pedig az "EDD=" felirat után jelenik meg a képernyőn.

#### **Lovak vemhességi kora a petezsák átmérője alapján**

- 1. Tisztítsa meg a végbelet.
- 2. Kézzel tapintsa ki a vemhességet az előzetes becsléshez, amit az ultrahang segítségével megerősít majd.
- 3. A szondát helyezze a végbélbe úgy, hogy a kezével érezze az esetleges változásokat a végbélben. A kezét tartsa a szonda és a végbél fala között.
- 4. A ló belső szervei megjelennek a kijelzőn. Szemben található a húgyhólyag, mögötte pedig a méhszarvak és a méhtest. Vízszintes nézetben a méhszarvak általában kerek formájúak. Mozgassa úgy a szondát, hogy jobb képet kapjon a méhszarvak és a méhtest összekapcsolódásáról, majd az alábbi képen látható módon vizsgálja meg a méhszarvakat.

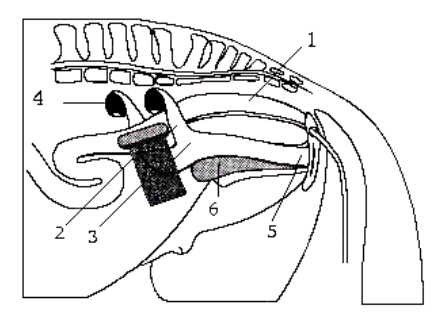

Ábra 4.12. A méh és a petefészek vizsgálata

A számok jelentése: 1-végbél, 2-méhszarvak, 3-méhtest, 4-petefészek, 5-vagina, 6 húgyhólyag.

5. A petezsák átmérőjének mérési módszere a képen látható. A mérést függőlegesen és vízszintesen is el lehet végezni.

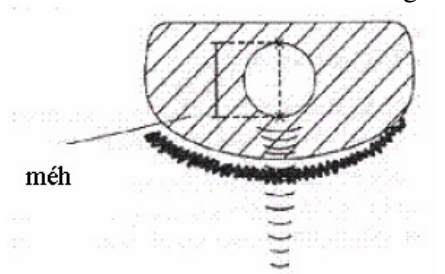

Ábra 4.13. Lovak vemhességi korának mérése

6. A távolságmérés korábban ismertetett módszerével erősítse meg a mérést. A vemhességi kor megjelenik a képernyőn. Görbék segítségével megbecsülhető az embrió mérete is, amely esetben a GA adat a közösüléstől, nem pedig a megtermékenyítéstől eltelt időt jelenti.

#### **Szarvasmarhák vemhességi kora a magzat testátmérője alapján**

- 1. Tisztítsa meg a végbelet.
- 2. Kézzel tapintsa ki a vemhességet az előzetes becsléshez, amit az ultrahang segítségével megerősít majd.
- 3. A szondát helyezze a végbélbe úgy, hogy a kezével érezze az esetleges változásokat a végbélben. A kezét tartsa a szonda és a végbél fala között.
- 4. A szarvasmarha belső szervei megjelennek a kijelzőn. Szemben található a húgyhólyag, mögötte pedig a méhszarvak és a méhtest. Vízszintes nézetben a méhszarvak általában kerek formájúak. Mozgassa úgy a szondát, hogy jobb képet kapjon a méhszarvak és a méhtest összekapcsolódásáról, majd az alábbi képen látható módon vizsgálja meg a méhszarvakat.

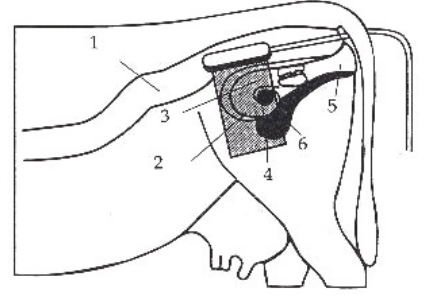

Ábra 4.14. A méh és a petefészek vizsgálata A számok jelentése: 1-végbél, 2-méhszarvak, 3-méhtest, 4-petefészek, 5-vagina, 6 húgyhólyag.

5. A magzat testátmérőjének méréséhez válassza ki a függőleges nézetet, a nyak, mellkas és has két oldalán. A testátmérőt akkor lehet lemérni, ha a vemhességi kor 60 és 150 nap között van. A mérés módszere az alábbi képen látható:

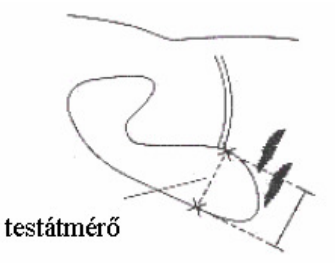

Ábra 4.15. Testátmérő mérése

6. A távolságmérés korábban ismertetett módszerével erősítse meg a mérést. A vemhességi kor megjelenik a képernyőn.

#### **Szarvasmarhák vemhességi kora a magzat gyomrának hosszanti tengelye alapján**

- 1. Az állat legyen álló helyzetben.
- 2. Helyezze a szondát szorosan a hasi rész közepéhez, majd kicsit mozgassa balra vagy jobbra. A medence megfelelő képi megjelenítése érdekében tisztítsa meg a vizsgált területet az esetlegesen ott található szennyeződésektől.
- 3. A képernyőn megjelenik a gyomor leghosszabb hosszanti tengelye, ami az idő elteltével szabályosan növekszik. A mérési módszert az alábbi kép mutatja be:

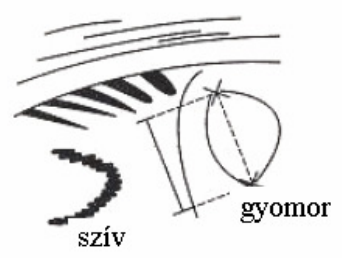

Ábra 4.16. A gyomor mérése

4. A távolságmérés korábban ismertetett módszerével erősítse meg a mérést. A vemhességi kor megjelenik a képernyőn.

#### **Szarvasmarhák vemhességi kora a magzat szívének hosszanti tengelye alapján**

- 1. Az állat legyen álló helyzetben.
- 2. Helyezze a szondát szorosan a hasi rész közepéhez, majd kicsit mozgassa balra vagy jobbra. A medence megfelelő képi megjelenítése érdekében tisztítsa meg a vizsgált területet az esetlegesen ott található szennyeződésektől.
- 3. A képernyőn megjelenik a szív leghosszabb hosszanti tengelye, ami az idő elteltével szabályosan növekszik. A mérési módszert az alábbi kép mutatja be:

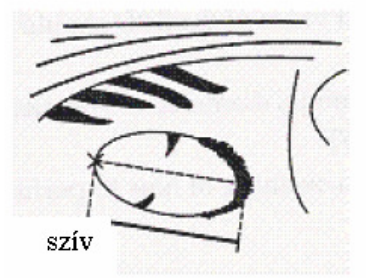

Ábra 4.17. A szív mérése

4. A távolságmérés korábban ismertetett módszerével erősítse meg a mérést. A vemhességi kor megjelenik a képernyőn.

#### **Sertések vemhességi kora a magzat szívének hosszanti tengelye alapján**

- 1. Az állat legyen álló helyzetben.
- 2. Helyezze a szondát a hasfal közepétől kicsit balra vagy jobbra, közel a hátsó lábakhoz és az emlőkhöz. A medence megfelelő képi megjelenítése érdekében tisztítsa meg a vizsgált területet az esetlegesen ott található szennyeződésektől.
- 3. A szív hosszanti tengelyének méréséhez használt kép jelenik meg a kijelzőn. A vemhességi kor előre haladtával a magzat szívének hosszanti tengelye szabályosan növekszik. A mérési módszert a következő ábra mutatja be:

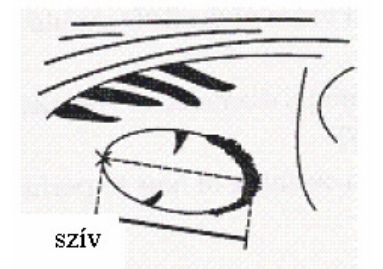

Ábra 4.18. Sertésmagzat szívének vizsgálata

4. A távolságmérés korábban ismertetett módszerével végezze el a mérést. A vemhességi kor megjelenik a képernyőn.

#### **Juhok vemhességi kora a hilus-spine hosszúság alapján (USD)**

A vemhes juhok vizsgálatára két módszer létezik, a konvex vagy lineáris szonda használatával a hasfalon, vagy a végbélszonda használatával a végbélben. Egyes publikációk szerint a két módszer hatékonysága megegyezik.

- A végbélvizsgálat pontosabb a vemhesség első 35 napjában.
- A terhesség 35. és 70. napja között a két módszer hatékonysága megegyezik.
- A vemhesség 70. napja után a hasi vizsgálat ajánlott, a megnagyobbodott méh miatt.

A hasi vizsgálat módszere:

- 1. A vizsgálatot el lehet végezni ha az állat áll, ül vagy fekszik. Helyezze a szondát a has közepére, ahol szőr nem található.
- 2. A medence megfelelő képi megjelenítése érdekében tisztítsa meg a vizsgált területet az esetlegesen ott található szennyeződésektől.
- 3. Mérje meg a megfelelő hosszúságot.
- 4. A távolságmérés korábban ismertetett módszerével erősítse meg a mérést. A vemhességi kor megjelenik a képernyőn.

#### **Macskák vemhességi kora a magzat fejátmérője alapján**

A fejátmérő a koponya leghosszabb, belső átmérőjét jelenti a hasi és a háti oldal között. Ezt a mérést a vemhesség első 8 hónapjában lehet elvégezni. A mérést a következő ábra mutatja be:

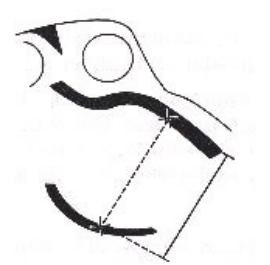

Ábra 4.20. Fejátmérő mérése

#### **Macskák vemhességi kora a magzat fejszélessége alapján**

A magzat fejének kifejlődése után a fejszélesség mérése rutinműveletnek számít. A módszer a következő:

- 1. Mérje meg a fejszélességet felső-alsó irányban.
- 2. A távolságmérés korábban ismertetett módszerével erősítse meg a mérést. A vemhességi kor megjelenik a képernyőn.

#### **Kutyák vemhességi kora a petezsák átmérője alapján**

A mérési módszer megegyezik a lovaknál ismertetett módszerrel.

 **Kutyák vemhességi kora az ülőmagasság alapján** 

A mérési módszer megegyezik a szarvasmarháknál ismertetett módszerrel.

#### **Kutyák vemhességi kora a magzat fejátmérője alapján**

A mérési módszer megegyezik a macskáknál ismertetett módszerrel.

#### **Kutyák vemhességi kora a magzat fejszélessége alapján**

A mérési módszer megegyezik a macskáknál ismertetett módszerrel.

Ext **Tipp:** A szülészeti vizsgálatok menüjéből az **gombbal lehet kilépni**.

#### **MEGJEGYZÉS**

Szülészeti méréseknél, ha a mért eredmény kisebb a lenti táblázatban felsorolt értékeknél, a vizsgált állat terhességi kora nem fog megjelenni.

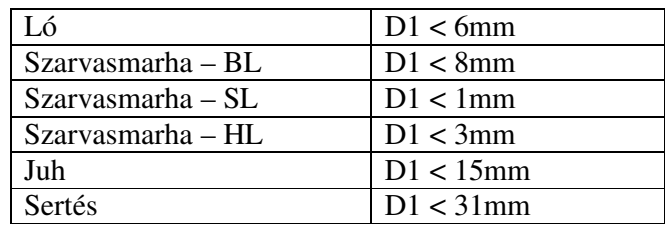

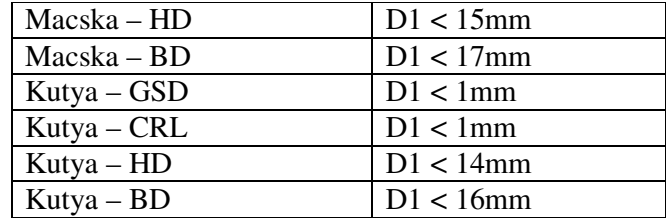

# **4.13. Kép nyomtatása**

A nyomtatón található "VIDEO IN" portot kösse össze a készülék "VIDEO OUT" kimenetével. A nyomtatás elvégzéséhez kövesse a nyomtató használati utasítását.

# **4.14. Kép feltöltése számítógépre**

Kösse össze a készüléket és a számítógépet egy USB-kábel segítségével. A magas sebességű USB 2.0 port a képeket nagyobb sebességgel továbbítja a számítógépre.

A készülékhez mellékelt CD tartalmazza az USB drivert, a kép előnézetéhez használt programot (VIDCAP), valamint a fejlesztői SDK fájlt. Az USB program telepítése után nyissa meg a VIDCAP.EXE fájlt, és a megjelenő utasításokat követve végezze el a szükséges beállításokat. Az SDK fájl segítségével további fejlesztéseket eszközölhet a programon.

# **4.15. Kikapcsolás**

A készülék kikapcsolásához nyomja meg a gombot.

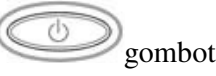

**Tipp:** A készülék kikapcsolt állapotban is fogyaszt bizonyos mennyiségű áramot (standby üzemmód). Ha hosszú ideig nem használja a készüléket, vegye ki belőle az akkumulátort.

#### **MEGJEGYZÉS**

Az adapter hálózati vezetékét szigorúan tilos működés közben leválasztani a hálózatról. A károsodások elkerülése érdekében, kikapcsolás után csak 2-3 perc várakozási időt követően indítsa újra a készüléket.